Last Updated: Apr 14, 2020

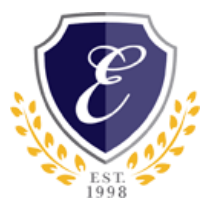

## Add a person to your Chromebook

To sign into the Chromebook, please use the School of Excellence Google Account. Contact your teacher if you have not been assigned one. Follow the steps to sign into Google:

- 1. On the bottom, click Add person.
- 2. Enter the Google Account email address and password, then click Next.
- 3. Your Google Account will be synced with Google Classroom, Docs, Forms, Sheets, etc.
- 4. Check your Wi-Fi to ensure you're connected to the internet. See Instruction to Connect your Chromebook to Wi-Fi.

Tip: This Google Sign-In is only available for School of Excellence students.

To use Waterford App, please use the Waterford Login only. It is located at the main Sign-In screen. You will see Waterford log in which is available for student from PreK through 2<sup>nd</sup> Grade. Unfortunately, all other apps will be restricted.

## Connect your Chromebook to Wi-Fi

To connect to the Internet, use a compatible Wi-Fi network.

- 1. At the bottom right, select the time.
- 2. Select Not Connected .

Note: If you see your Wi-Fi network name and a signal strength, your Chromebook is already connected to Wi-Fi.

- 3. Turn on Wi-Fi.
- 4. Your Chromebook will automatically look for available networks and show them to you in a list.
- 5. Select your Wi-Fi Network or the LG Hotspot that's been assigned to you Password is wolfpack

## Contact Information

School of Excellence Tech Support is available from 8:00 am – 12:00 pm, 1:00 – 4:00 pm. url: <https://www.excellence-sa.org/Helpdesk>

You can contact your Principal at 210-431-9881 or return the Chromebook or Hotspot to the front office. Must call and setup appointment to return your equipment. All S.E.E. equipment is due till the end of semester.

- Kelley Campus: 210-431-9881 ext. 3701
- Walker Campus: 210-431-9881 ext. 2223
- Lee/Saenz Campus: 210-431-9881 ext. 2134